# İşe Giriş ve İşten Çıkış Süreci

İşe Giriş ve İşten Çıkış Süreci modülü, işe giriş ve işten çıkış süreçlerini şeffaf, düzenli ve etkili bir şekilde yönetmeyi amaçlamaktadır.

Bu modül ile;

- İşe giriş ve işten çıkış süreçleri pozisyon, kurum, bölüm ve birim gibi filtreler verilerek yönetilebilir
- İşe giriş ve işten çıkış için planlanan görevler sıralı veya eş zamanlı olarak başlatılabilir
- Yöneticiler ekibindeki çalışanların görevlerini takip edebilir ve gerektiğinde bu görevleri ekibindeki başka çalışanlara atayabilir.
- İnsan Kaynakları Yöneticisine görev atanabilir ve işe başlayacak çalışanın rolüne bağlı eğitimleri planlaması için bilgi verebilir.
- İşe başlayacak olan çalışana sistemde tanımlı gerekli belgelerin bilgileri gönderilebilir.

#### İşe giriş ve işten çıkış süreçlerini yönetmek için ilk adım görev tanımlarının eklenmesidir.

**食食食食** İse Giris ve İsten Çıkıs Süreci> Tanımlar> İse Başlatma Görevleri ekranına gelinir. Sol alt köşede bulunan ekle butonu ile yeni bir tanım ekleme ekranı açılır.

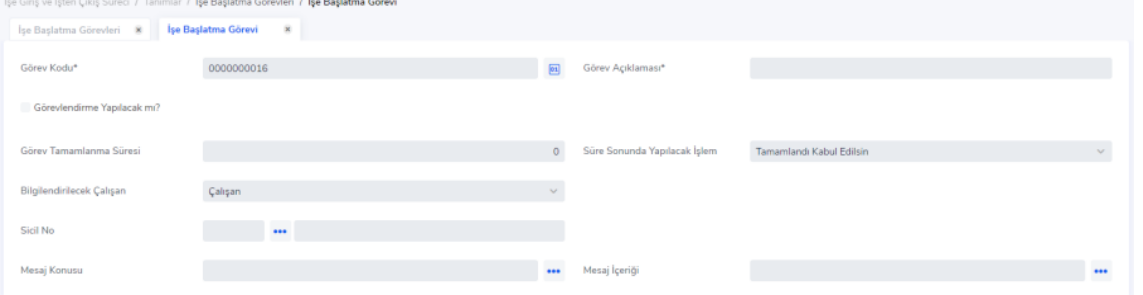

Kod bilgisi otomatik olarak dolu gelir, kullanıcı isterse değiştirebilir.

Açıklama alanı görevin açıklama bilgisidir. Burada yazılan açıklama bilgisi görev gönderilen çalışanların çalışan portalında görev adı kısmında gözükür.

Görevlendirme Yapılacak mı?-Hayır seçimi yapılmaz ise tanımlanan görev tanımı için sadece bilgilendirme epostası gönderilir ve görev başladığında otomatik olarak tamamlandı statüsüne geçer. Bu göreve örnek olarak işe başlayacak bir çalışana "Aramıza Hoş Geldin" e-postası gönderilmesi denilebilir. Bu görev aksiyon bekleyen bir görev değildir.

Görevlendirme Yapılacak mı?-Evet seçimi aksiyon alınacak görevler için kullanılır. Evet seçimi yapıldığında bu görev görevli kişilerin çalışan portalına düşer ve görev üzerinde Tamamla aksiyonunu alması beklenir. Görev Tamamlanma Süresi gün cinsinden girilir. Burada girilen gün sayısına göre alınacak aksiyon Süre Sonunda

Yapılacak İşlem alanından belirlenir.

Süre Sonunda Yapılacak İşlem alanı Hatırlatma e-postası gönderilsin ve Tamamlandı Kabul Edilsin seçeneklerini içerir.

Bu alanda ki seçeneklerin davranış şekli Sistem Ayarları> Öndeğer ve Parametreler> Genel> Öndeğer ve Parametreler> İşe Giriş ve İşten Çıkış Süreci ekranında parametreler alanından belirlenir.

Burada İşe Başlatma/İşten Ayrılma Hareketi Görev Tamamlanması onayında tekrar gönderilecek e-posta sayısı alanları yer alır. Süre sonunda Yapılacak İşlem: Hatırlatma e- postası gönderilsin seçilirse buraya girilen adet kadar hatırlatma e-postası gider. Süre sonunda görev tamamlandı olarak güncellenir ve bir sonraki görev başlar.

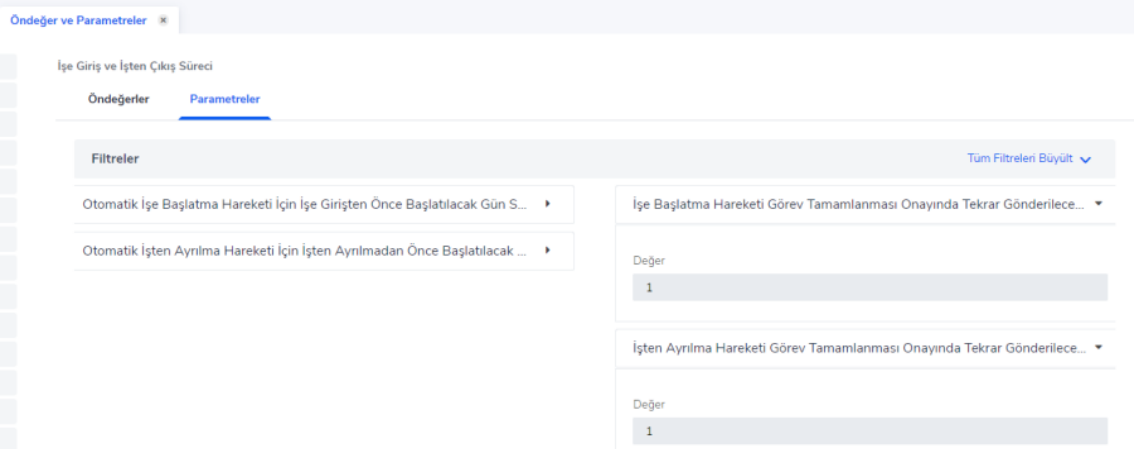

Bilgilendirilecek Çalışan alanı çalışan, pozisyon, idari yönetici, üst yönetici ve işlem görecek çalışan seçeneklerini içerir. Bilgilendirilecek çalışan seçimine göre ekranda listelenen bilgiler değişir.

## Bilgilendirilecek Çalışan : Çalışan seçilir ise;

Sicil No seçim alanı gelir. Burada tanımlanan görevin sahibi sicil no alanından seçilen çalışandır. Görev başlatıldığında direk burada seçilen çalışana görev gider.

İşe başlatma hareketi ekranında "Görevli" kolonunda direk çalışanın adı soyadı gösterilir.

Bilgilendirilecek Çalışan : Pozisyon seçilir ise;

Pozisyon kodu seçim alanı gelir. Burada tanımlanan görevin sahibi pozisyon kodu alanından seçim yapılan pozisyonda çalışan kişilerdir.

Buradan tanımlanan görev o pozisyonda çalışan herkese aynı anda gider ve İşe başlatma hareketi ekranında "Görevli" kolonunda bir çalışan görevi kendi üstüne atayana kadar "pozisyon" bilgisi gösterilir.

Herhangi bir çalışan portal üzerinden görevi kendisine atadığında görevli kısmında o çalışanın ismi yazar.

## Bilgilendirilecek Çalışan : İşlem Görecek Çalışan seçilir ise;

Sicil no, pozisyon, seviye seçimi gibi alanlar listelenmez.

İşlem görecek çalışan, işe başlatma ve işten ayrılma hareketi kim için başlatıldıysa o çalışanı ifade eder.

Örneğin işe başlayacak olan çalışan kişinin adı "Melis" ise ve sistemde Bilgilendirilecek Çalışan: İşlem Görecek Çalışan seçili bir görev var ise bu görev başladığında "Melis" kişisine bilgi/görev gönderilmiş olur.

İşe başlatma hareketi ekranında "Görevli" kolonunda direk işlem görecek çalışanın adı soyadı gösterilir.

## Bilgilendirilecek Çalışan : Üst Pozisyon & İdari Yönetici seçilir ise;

Seviye seçim alanı gelir. Burada seçilen seviyeye göre işlem görecek çalışanın kartında ki idari yönetici ve üst yönetici alanlarının bilgilerine göre görev kişilere gönderilir.

İşe başlatma hareketi ekranında "Görevli" kolonunda direk "İdari Yönetici&Seviye1" ve "Üst Pozisyon&Seviye1" olarak gösterilir.

Sırası gelen görev başladığında üst pozisyon ve idari yönetici olan kişiye görev iletildiğinde görevli kolonunda artık o çalışanın ismi yazar.

Mesaj İçeriği ve Mesaj Konusu alanları mail gönderimi için kullanılan alanlardır. Mesaj konusuna yazılan bilgi gönderilecek görev mailinin konusu, mesaj içeriğine yazılan bilgi ise mailin gövdesini oluşturulur. Mesaj içeriğinde kullanılan parametrelerde ;

İşe giriş tarihi parametresi çalışanın işe giriş tarihini getirir.

Adres bilgisi parametresi çalışan kartı> erişim bilgilerinde adres tipinde eklenen kaydın açıklamasını getirir Erişim bilgileri parametresi çalışan kartı> erişim bilgilerinde telefon tipinde eklenen kaydın açıklamasını getirir Yan hak bilgileri parametresi Çalışan Kartı Sağ Tuş> Özlük Bilgileri >Yan Hak Bilgilerinde eklenen yan hak bilgilerini getirir.

Gerekli belgeler parametresi Çalışan Kartı Sağ Tuş> Özlük Bilgileri >Gerekli Belgeler ekranında eklenen gerekli belgelerin açıklamasını getirir.

Eğitimler parametresi çalışanın kartında seçili olan Pozisyon Sağ Tuş Roller>Rol Tanımları içinde ki Eğitimler sekmesinde seçili olan eğitimleri getirir.

Açıklama parametresi çalışan portalında bir görev tamamlanırken girilen açıklamanın parametresidir. Örneğin "mail adresi açılması" görevi bir açıklama bilgisi girilerek tamamlandıysa ondan sonra başlayacak olan görevin tanımındaki mesaj içeriğinde açıklama parametresi kullanıldıysa bir önceki görevde girilen açıklama bilgisi ondan sonra başlayan görev bilgisi içinde iletilir.

Görev ekranında girilen bilgiler tamamlandıktan sonra kaydet butonu ile görev kaydedilir. İşe başlatma görevleri

ekranında girilen bilgiler işten ayrılma görev tanımlarında girilen bilgiler ile aynıdır.

Görev tanımları eklendikten sonra bu tanımları kullanarak işe başlatma senaryoları oluşturulur. Oluşturulan senaryo tanımları içinde ki görevler senaryoya özgü olarak düzenlenebilir. Bir görev senaryo içerisinde senaryoya özgü düzenlense bile görevin ilk tanımlandığı hali değişmez aynı kalır.

İşe başlatma ve işten ayrılma hareketlerinin başlatılması için görevleri kullanarak senaryo tanımlarının eklenmesi gereklidir.

**★★★★** İse Giris ve İsten Çıkış Süreci> Tanımlar> İse Başlatma Senaryoları ekranına gelinir. Sol alt köşede bulunan ekle butonu ile yeni bir tanım ekleme ekranı açılır.

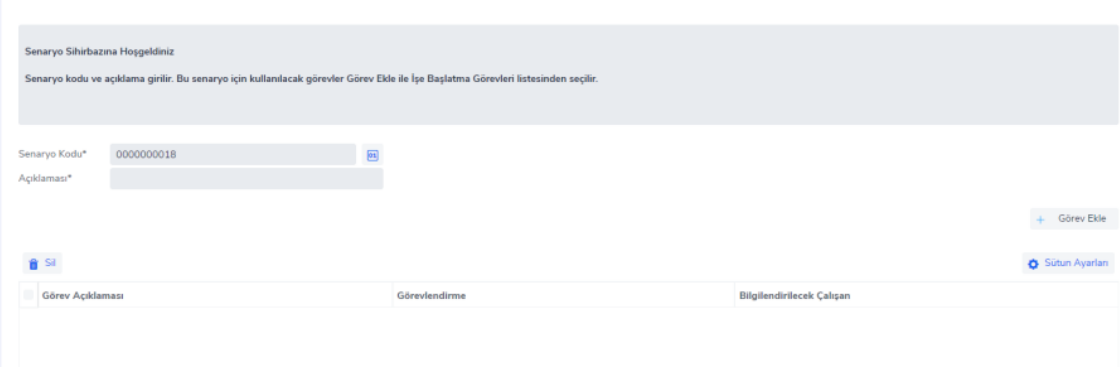

Kod bilgisi otomatik olarak dolu gelir, kullanıcı isterse değiştirebilir. Açıklama alanı senaryo tanımının açıklama bilgisidir.

+Görev Ekle butonu ile birlikte İşe Giriş ve İşten Çıkış Süreci> Tanımlar> İşe Başlatma Görevleri ekranı açılır. Açılan görev tanımları ekranında çoklu seçim ile görevler seçilebilir. Seçilen görev sayısı kadar satır oluşur.

## ← Görev Sıralaması

butonu ile bir sonraki sayfaya geçilir. Senaryo tanımları içindeki görevler

sıralanabilir ve her görev için başlatma koşulu verilebilir. Bu sayede görevler sıralı ya da eş zamanlı başlatılabilir. Örneğin, bir görevin tamamlanabilmesi için öncesinde başka bir görevin bitmiş olması gerekebilir, mesela "giriş kartı çıkarılması" görevi için önce "mail adresinin açılması" görevinin tamamlanması gerekebilir. Senaryo tanımları oluşturulurken, her senaryonun geçerli olacağı kurum, işyeri, pozisyon gibi filtreler belirlenebilir. Bu sayede uygun olmayan senaryoların çalışanlar için uygulanması engellenebilir. Senaryo tanımları eklendikten sonra, toplu işlemler veya tek seferlik hareket eklemeleriyle işe başlayacak çalışanlar için senaryo tanımları çalıştırılabilir.

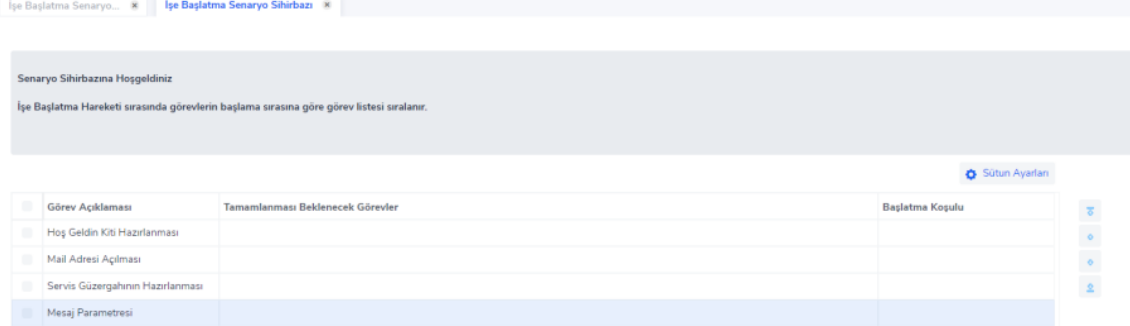

Sıralama ekranında Görev Açıklaması - Tamamlanması Beklenecek Görevler - Başlatma Koşulu kolonları gelir. Sağ alanda bulunan aşağı yukarı butonları ile görevler sıralanabilir. Sol alt köşede bulunan düzenle butonu ile görevler senaryoya özgü düzenlenebilir.

Tamamlanması Beklenecek Görevler alanı her zaman ilgili görevin üstünde bulunan görevleri getirir. Satır içinde üç nokta açılır menü ile görev listesi açılır. Açılan ekranda ilgili görevin başlaması için tamamlanması beklenecek görev seçilir.

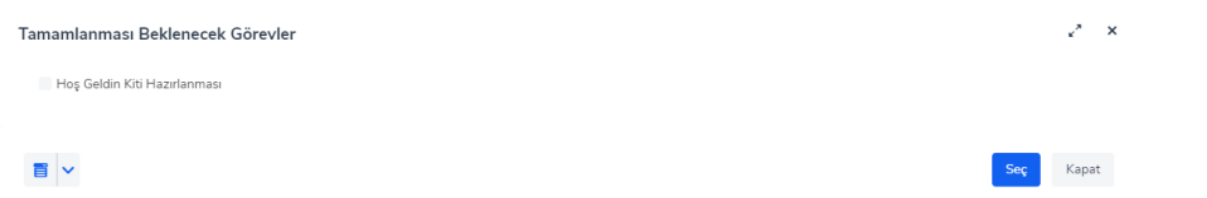

Tamamlanması Beklenecek Görevler alanı Hepsi Tamamlandığında ve Herhangi Biri Tamamlandığında seçimlerini içerir.

Hepsi Tamamlandığında seçimi yapılırsa örneğin "Mail Adresi Açılması" görevinin başlaması için "Tamamlanması Beklenecek Görevler: Hoş Geldin Kiti Hazırlanması" görevinin tamamlanması gerekir.

Herhangi Biri Tamamlandığında seçimi yapılırsa örneğin "Servis Güzergahının Hazırlanması" görevinin başlaması için "Tamamlanması Beklenecek Görevler: Mail Adresi Açılması/Hoş Geldin Kiti Hazırlanması" görevlerinden herhangi birinin tamamlanması gerekir.

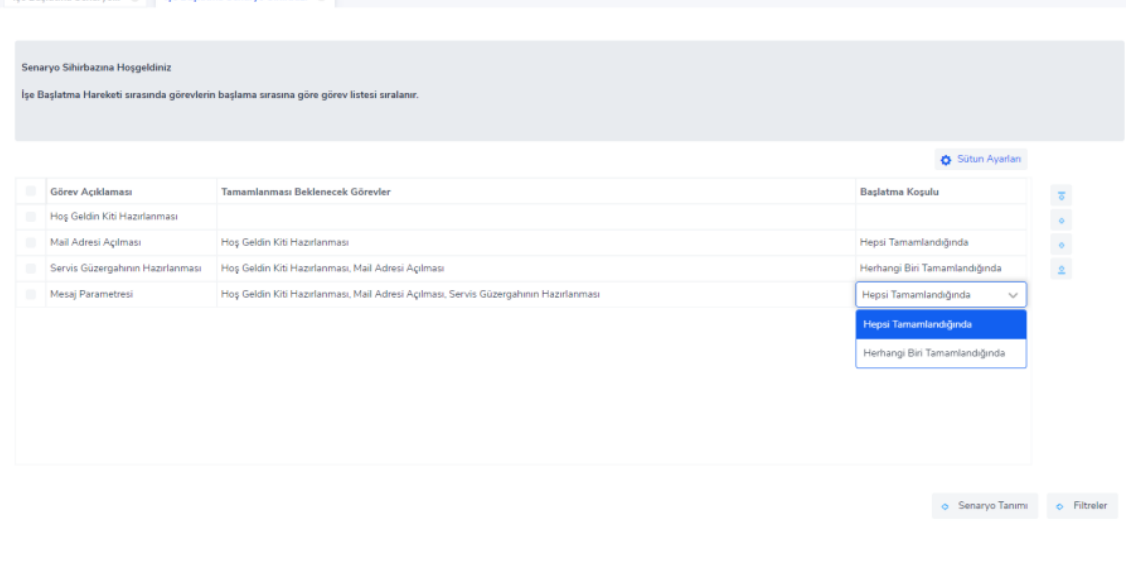

Senaryo Tanımı

Ğ

Filtreler ò

butonu ile eklenen senaryo tanımının hangi kurum, bölüm,

işyerine göre filtreleneceği belirtilir. Kaydet ve Kapat butonu ile senaryo tanımı kaydedilir. Kaydet ve İşe Başlatma Sihirbazını Aç ile İşe Giriş ve İşten Çıkış Süreci> İşlemler> İşe Başlatma Sihirbazı açılır.

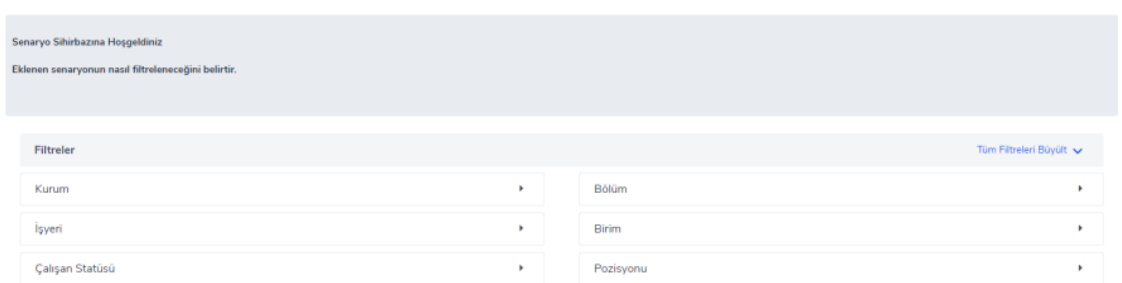

Tanımlanan senaryolar kullanılarak

İşlemler menüsünden toplu işlem çalıştırılarak

Hareketler sayfasından kayıt eklenerek

Çalışan Kartı> Sağ Tuş İlişkili Kayıtlar> İşe Başlatma Hareketleri/ İşten Ayrılma Hareketleri sayfasında işe başlatma ve işten ayrılma hareketi başlatılabilir.

**食食食食** İşe Giriş ve İşten Çıkış Süreci> İşlemler> İşe Başlatma Sihirbazı ekranına gelinir.

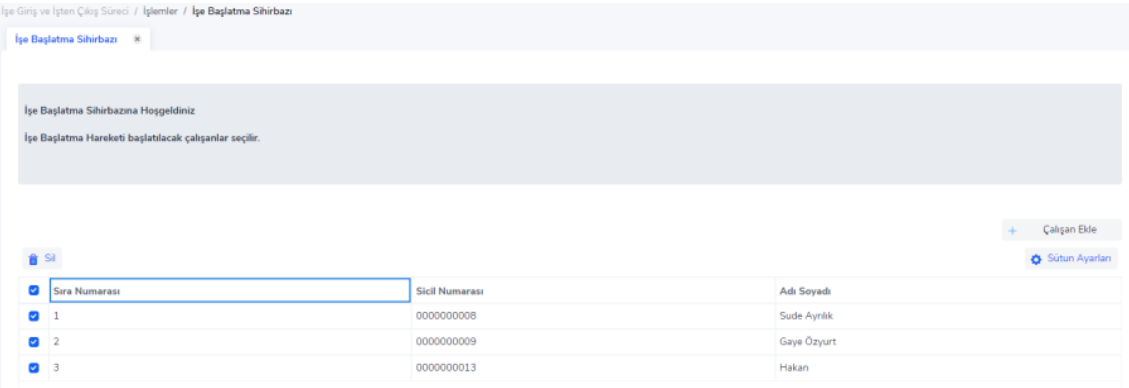

+Çalışan Ekle ile çalışan kartları açılır ve işe başlatma senaryosu çalıştırılacak çalışanlar seçilir. Ekran açıldığında işe giriş tarihi henüz gelmeyen çalışanlar listelenir. Çalışan kartları ekranında çoklu seçim ile çalışanlar seçilebilir. Seçilen çalışan sayısı kadar satır oluşur.

Bir sonraki ekrana geçildiğinde seçilen çalışanlar için uygun senaryolar seçilmiş halde gelir. Uygun senaryo yakalanan çalışanların senaryo alanında üç nokta açılır menü ile senaryoların listesine gidilir ve seçim yapılarak senaryo seçimi değiştirilebilir. Uygun senaryo bulunmayan çalışan için üç nokta açılır menü simgesi gelmez.

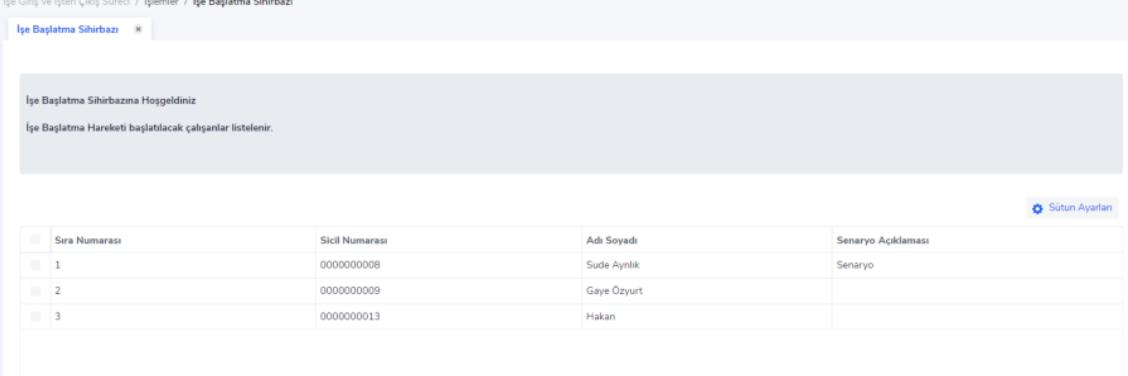

Sağ alt köşede bulunan kaydet butonu ile sihirbaz kaydedilir ve ekrana uyarı gelir.

.<br>Uygun Senaryo Bulunan Kişiler İçin İşe Başlatma Hareketi Başlatılsın mı?

Hemen Başlat

Başlama Zamanını Bekle

Hemen Başlat ile çıkılınca işlem çalıştırılan hareketlerin durumu başlatıldı olarak güncellenir ve başlama zamanını beklemez, hareket listesi sayfası açılır.

Başlama Zamanını Bekle ile çıkıldığında hareket kaydedilir hareket listesi sayfası açılır ve başlama zamanını bekler.

Bu alanda ki Başlama Zamanını Bekle seçeneğinin davranış şekli Sistem Ayarları> Öndeğer ve Parametreler> Genel> Öndeğer ve Parametreler> İşe Giriş ve İşten Çıkış Süreci ekranında parametreler alanından belirlenir. "O tomatik İşe Başlatma Hareketi İçin İşe Girişten Önce Başlatılacak Gün Sayısı" parametresinde girilen gün sayısına göre hareket, zamanı gelince başlar. Örneğin bu alana "2" değeri girilirse ve çalışanın işe giriş tarihi "10 Aralık" ise başlama zamanını bekleyen bir hareket için başlama zamanı "8 Aralık" olacaktır.

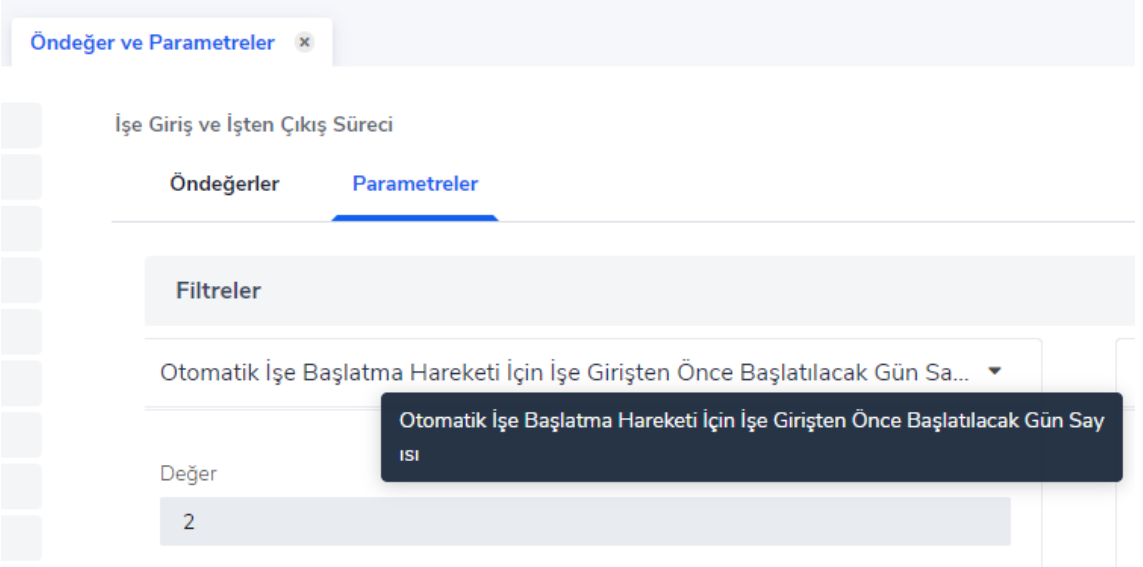

**食食食食** Calisan Yönetimi> Hareketler> İse Giris Hareketleri ve İsten Ayrılma Hareketleri sayfasında da hangi çalışanlar için senaryo tanımı yapılıp yapılmadığı "İşe Giriş Hareketleri-İşe Başlatma Hareketi" ve "İşten Çıkış Hareketleri-İşten Ayrılma Hareketi" kolonunda "Senaryo Tanımlandı" ve "Senaryo Tanımlanmadı" olarak gösterilir. Burada istenilen çalışanlar toplu seçim ile seçilip sağ alt köşede bulunan "Senaryo Sihirbazına Git" butonu ile çalışan seçili bir şekilde toplu işlem çalıştırma ekranına gidilebilir.

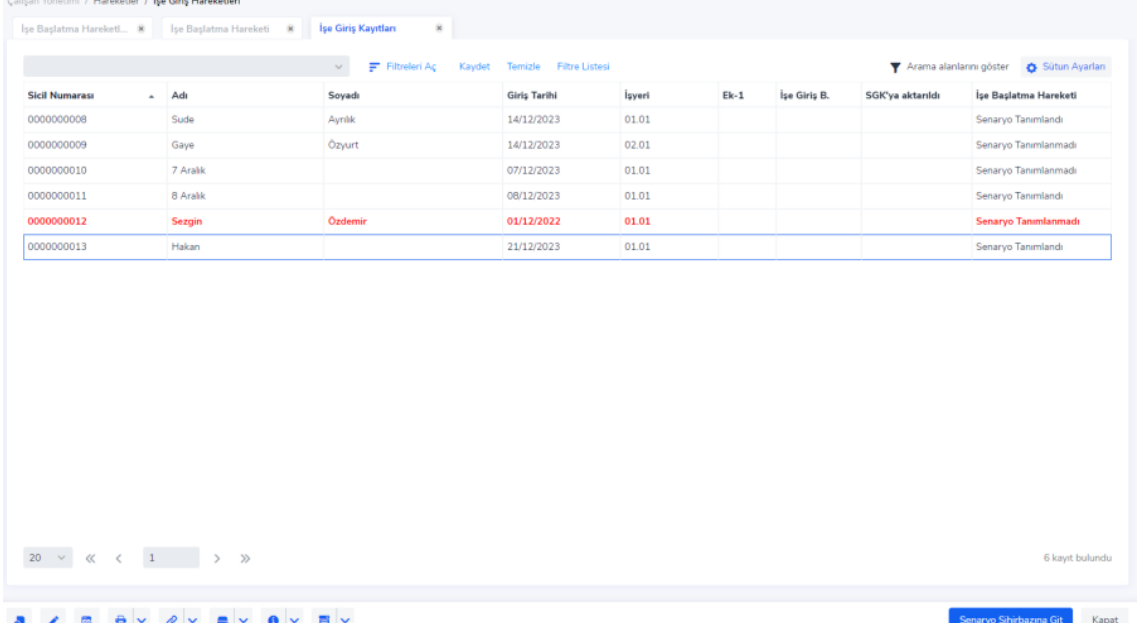

Toplu işlem çalıştırıldıktan sonra hareket ekranından senaryoların durumu, içindeki görevlerin tamamlanma durumları kontrol edilebilir. Aynı şekilde toplu işlem ile kayıt oluşturulabildiği gibi bu ekrandan üzerinden de tek tek hareket eklenebilir. Yine Çalışan Kartı>Sağ Tuş İlişkili Kayıtlar> İşe Başlatma/İşten Ayrılma Hareketleri içinden eklenen hareketlerde bu ekranda listelenir.

**食食食食** İşe Giriş ve İşten Çıkış Süreci> Hareketler> İşe Başlatma Hareketleri ekranına gelinir.

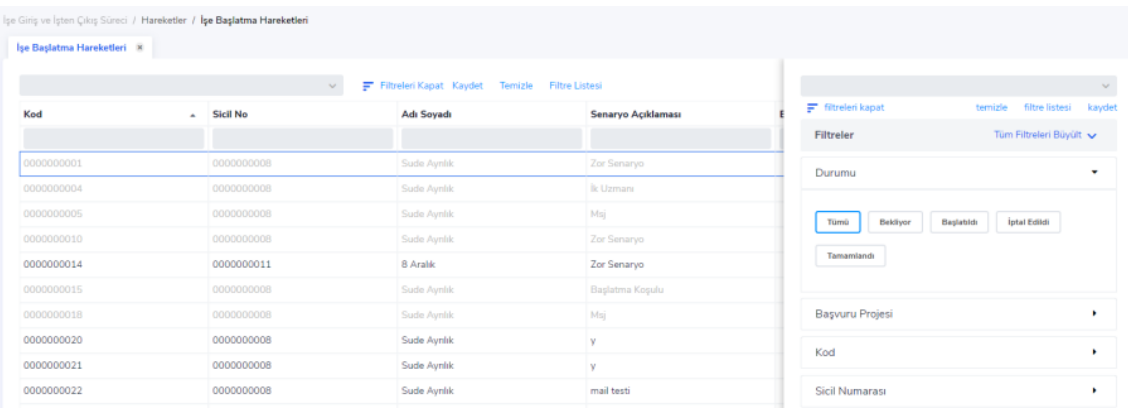

Açılan ekranda çalıştırılan hareketler listelenir.

Durumu Başlatıldı olan hareket içine girildiğinde görevlerin tamamlanma durumları incelenebilir. Başlatıldı olan hareketin içindeki görevler manuel düzenleme ile tamamlandı durumuna çekilebilir.

Durumu Bekliyor olan hareket başlama zamanını beklemeden sağ alt köşede bulunan Başlat butonu ile ya da sağ tuş menü Durum Değiştir-Başlatıldı yapılarak başlatılabilir.

Durumu Tamamlandı ve İptal Edildi olan hareket için durum değiştirme işlemi yapılamaz.

**Durumu başlatıldı olan bir hareketin sürecini inceleyelim** ;

Görev sahibi kişiler, tamamlaması gereken görevin bilgisini ilk olarak e-posta yoluyla alır. Daha sonra, bu görevi üstlenen çalışan, çalışan portalına giriş yaparak tamamlanması gereken görevleri listeler. Görevli çalışan, portalda görev bilgisi içine girerek görev detaylarına erişebilir ve bilgilendirme mesajını görüntüleyebilir. Görevi

tamamladıktan sonra yine portal üzerinden aksiyon alarak görevi tamamladığına dair bilgi notunu girer. Bu akışta devam eden bir süreç için;

Portal üzerinden görevin tamamlanma durumu Tamamlandı kolonunda

Portal üzerinden tamamlanan görevin tarihi Tamamlanma Tarihi kolonunda

Portal üzerinden tamamlanan görevi tamamlayan kişi bilgisi Görevli kolonunda

Portal üzerinden görevi tamamlarken girilen açıklama bilgisi ise *İşlem Açıklaması kolonunda gösterilir*.

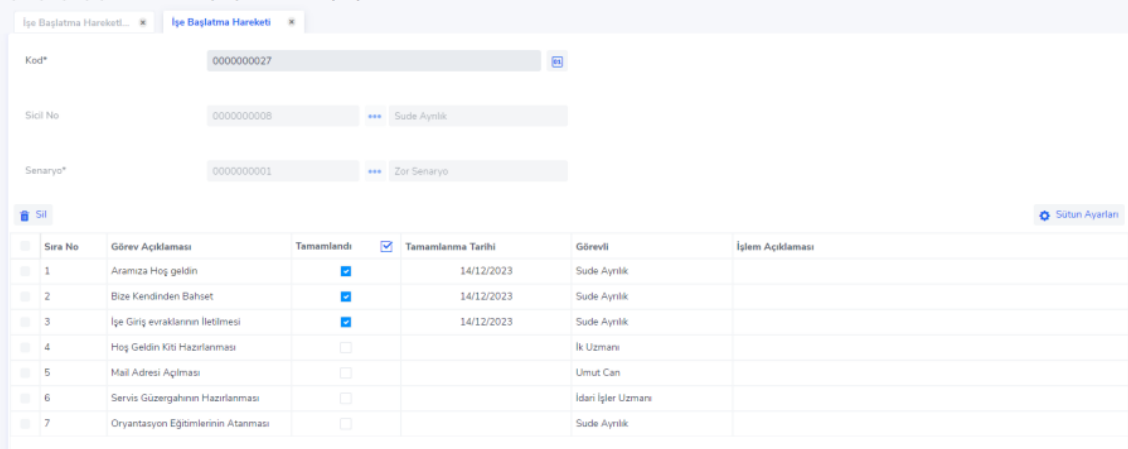

Durumu Başlatıldı olan hareket için manuel düzenleme yapma imkanı vardır. Burada kaydı düzenleyen çalışan manuel tamamlama, tarih girme ve işlem açıklaması girerek görev akışına müdahale edebilir.

Burada Görevlendirme yapılan tüm kayıtların görev tamamlanma yönetimi Çalışan Portalı üzerinden yönetilmektedir.

Görev bilgisi çalışana iletildikten sonra çalışanlar, Çalışan Portalı> Profilim> Görevler alanından üzerine atanmış görev listesine erişebilirler

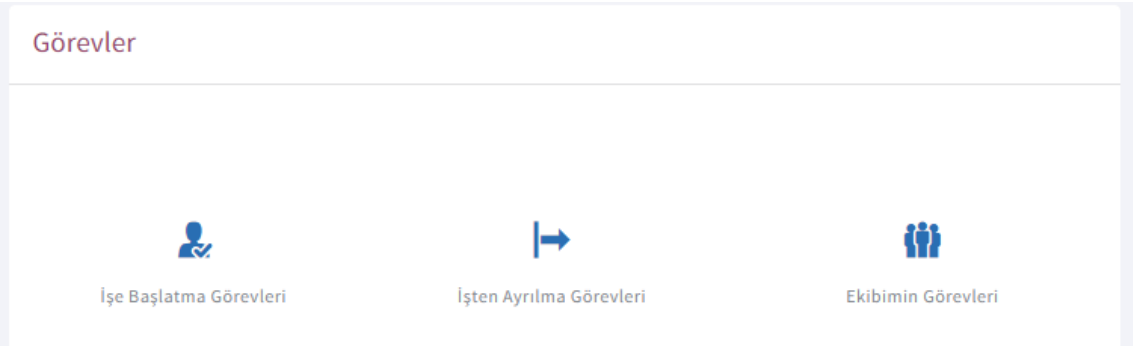

Çalışan İşe Başlatma Görevleri ekranına gittiğinde tamamlaması beklenen görevi bekliyor durumunda listeler. Burada direk kişiye atanan bir görev olsaydı Görevli kısmında görev sahibi kişinin Adı Soyadı listelenirdi. Bu pozisyona atanan bir görev olduğu için Görevli kısmında Pozisyon Adı yazmaktadır.

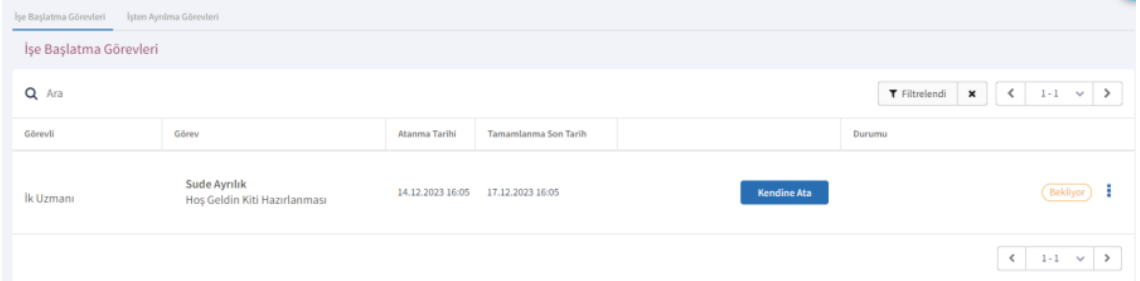

Pozisyona atanan görevler için ekrana ilk aşamada "Kendine Ata" seçimi gelmektedir. Bu pozisyonda çalışan kişi görevi "Kendine Ata" seçimi ile üstüne aldığında aynı pozisyonda çalışan diğer kişilerde bu görev bilgisi listelenmez.

 Kişi "Kendine Ata" işlemini yapınca İşe Giriş ve İşten Çıkış Süreci>Hareketler> İşe Başlatma/İşten Ayrılma Hareketi içinde ilgili görev satırında Görevli kolonunda artık görevi üstüne atayan çalışanın Adı Soyadı bilgisi gelir. the contract and contract

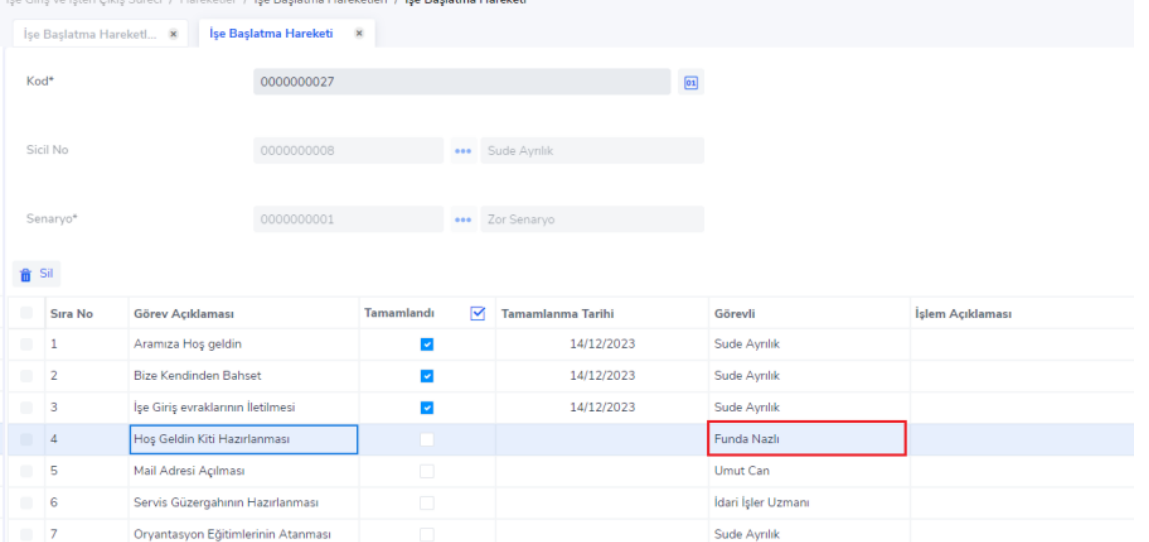

Kişi görevi kendisine atadıktan sonra ekrana "Tamamla" ve "Geri Bırak" seçimleri gelir. Burada kişi "Geri Bırak" ile görevi tekrar görev havuzuna geri bırakır. Böylece aynı pozisyonda çalışan diğer kişilerde de bu görev tekrar gözükmeye başlar.

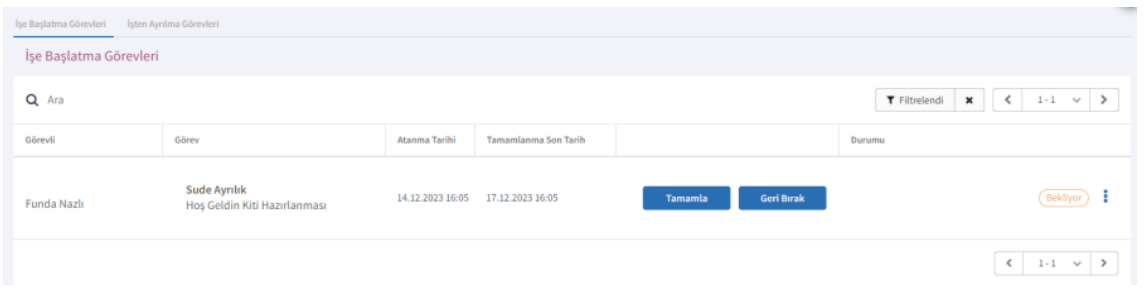

Pozisyona değil direk belirli bir çalışana atanan görevlerde "Kendine Ata"-"Geri Bırak" seçimleri gelmez. Sadece "Tamamla" -"Geri Al" seçimleri listelenir.

İlgili görev kaydı üzerinde üç nokta menüde "İşlem Yap" ve "İncele" seçimleri bulunur.

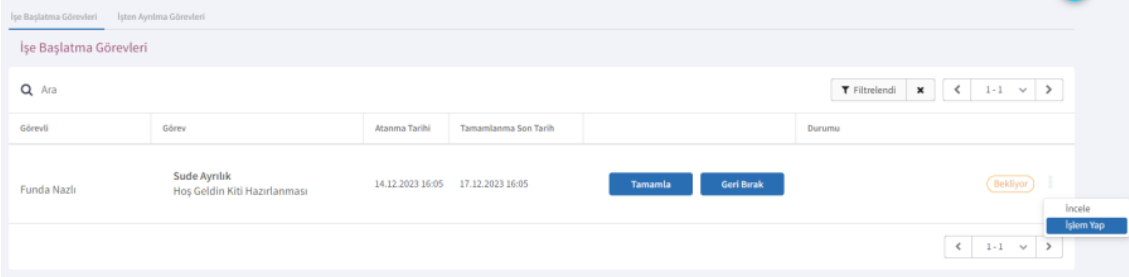

İncele ile açılan görev tanımı içinde tanımlanan ve e-posta olarak gönderilen görevin Mesaj İçeriği ve Mesaj Konusu yazmaktadır.

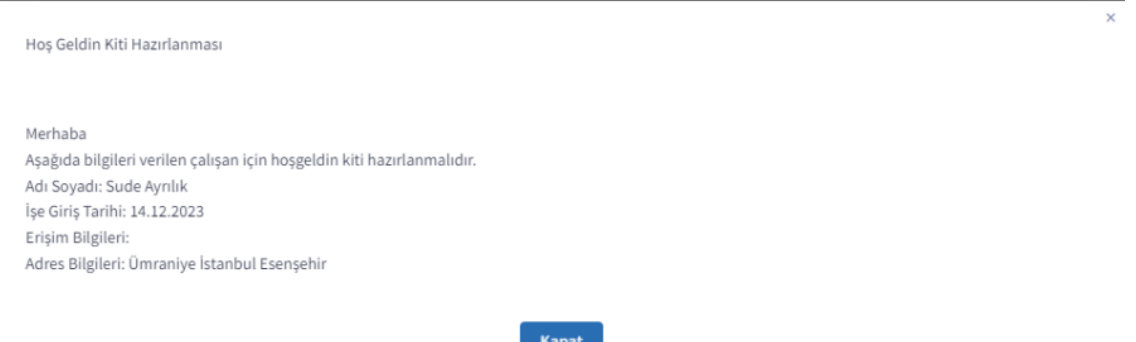

İşlem Yap ile açılan ekranında Açıklama bilgisi girme alanı bulunur. Burada girilen Açıklama bilgisi eğer bu göreve bağlı görevlerin mesaj içeriğinde parametre olarak ekli ise bir sonraki görevliye giden bilgi mesajı içinde aktarılır.

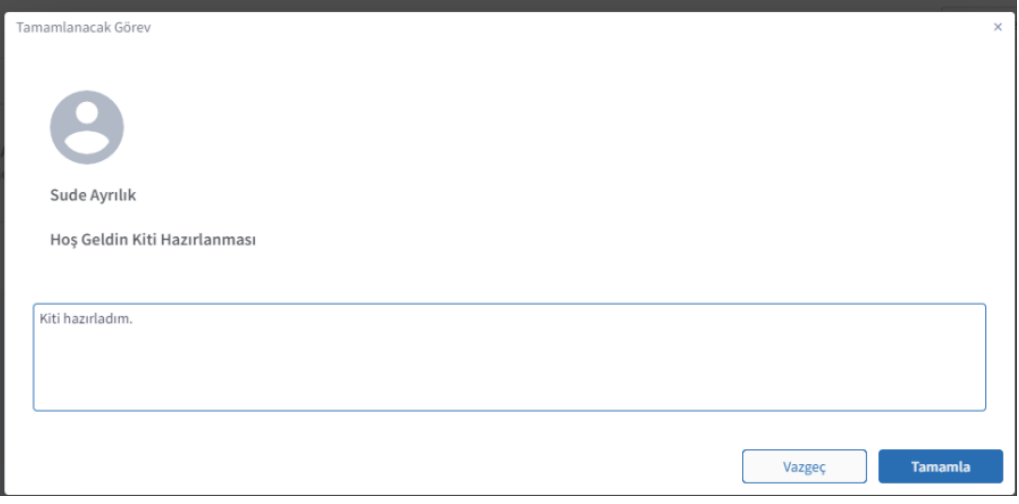

Mesaj içerisinde parametre ekli değilse girilen açıklama sadece İşe başlatma/İşten Ayrılma Hareketi içinde ilgili görev satırındaki "İşlem Açıklaması" alanında listelenir.

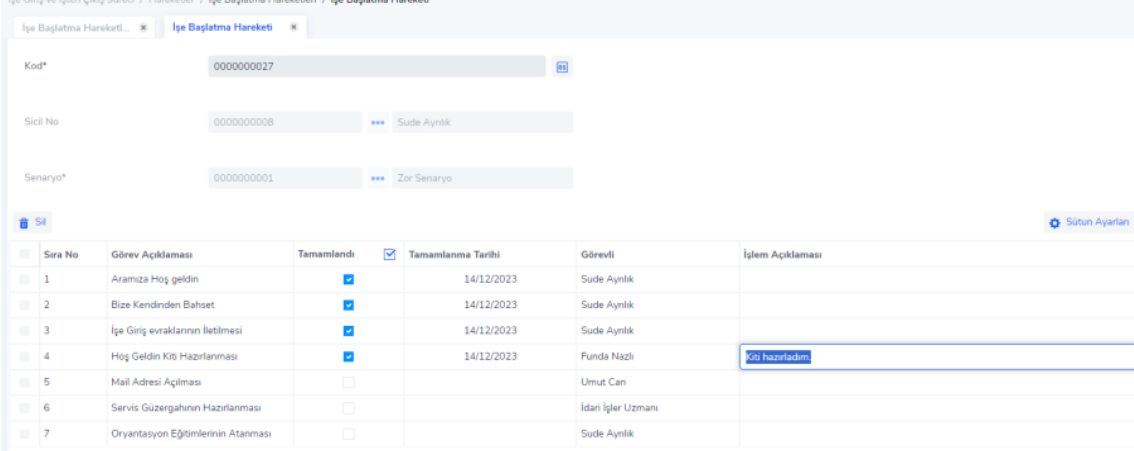

Bir hareketin içinde görevlerin hepsi tamamlandıktan sonra "Tamamlanma Yüzdesi-100" olur ve hareketin durumu otomatik olarak "Tamamlandı" statüsüne geçer.

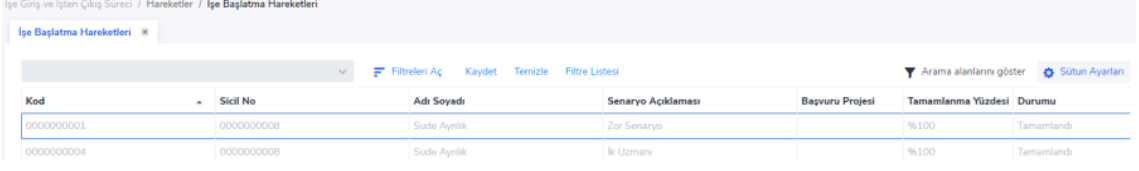

**★★★★** Yöneticiler ekibinde çalışan kişilerin üzerinde bekleyen görevleri listeleyebilir ve bu görevleri ona bağlı diğer çalışanlara atayabilir.

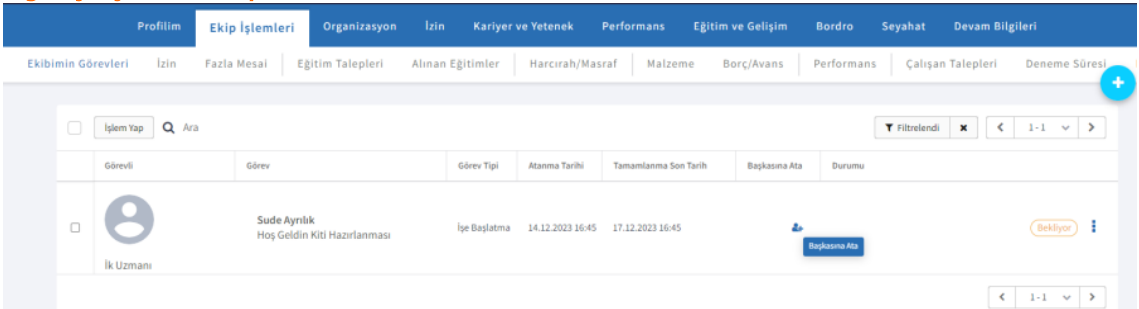

Başkasına Ata butonu ya da İşlem Yap ile görev atama ekranı açılır. Burada girilen açıklama bilgisi ile görev atanan kişiye bilgi maili gönderilir.<br>Başkasına Atanacak Görev  $\bar{\mathbf{x}}$ 

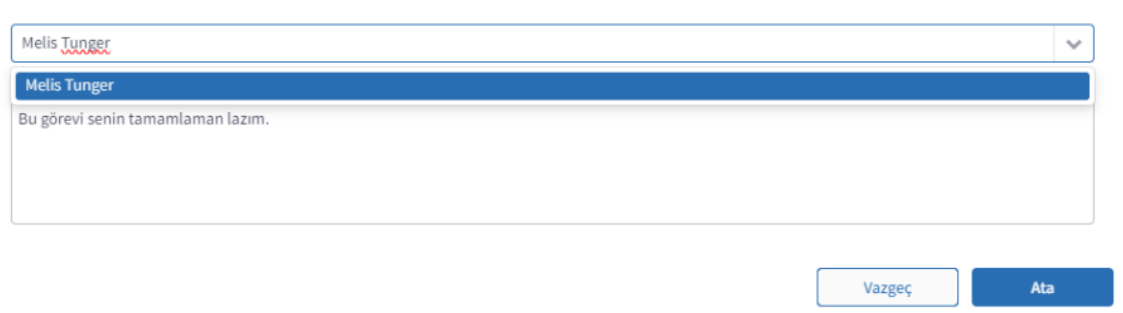

Yönetici tarafından görev kişiye atandıktan sonra hareket ekranında ki Görevli kolonu güncellenir.

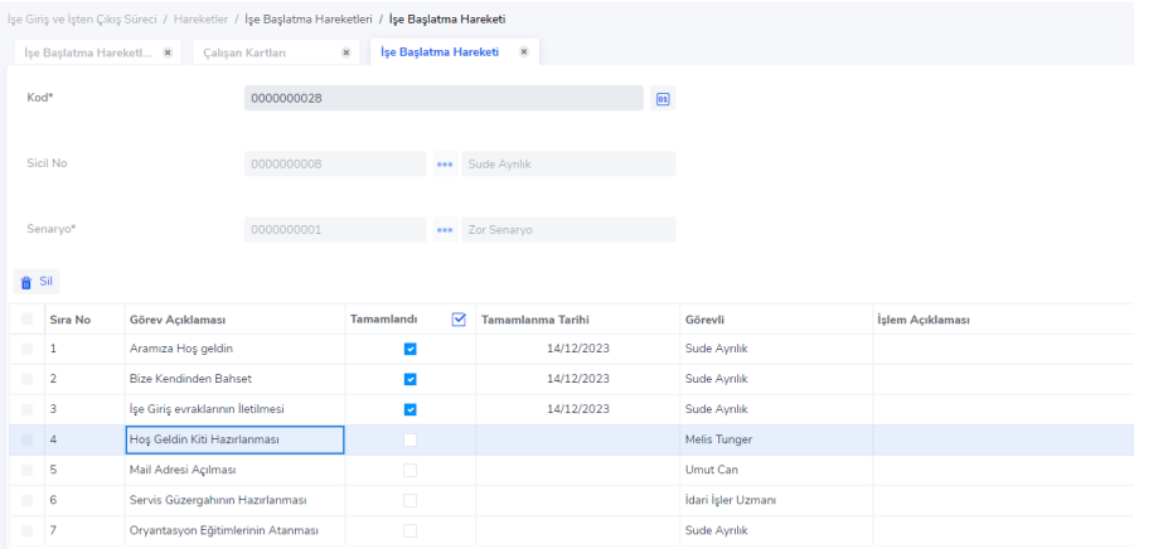

Görevli çalışan portala giriş yaptıktan sonra tamamlaması bekleyen görevlerde görev bilgisini görür.